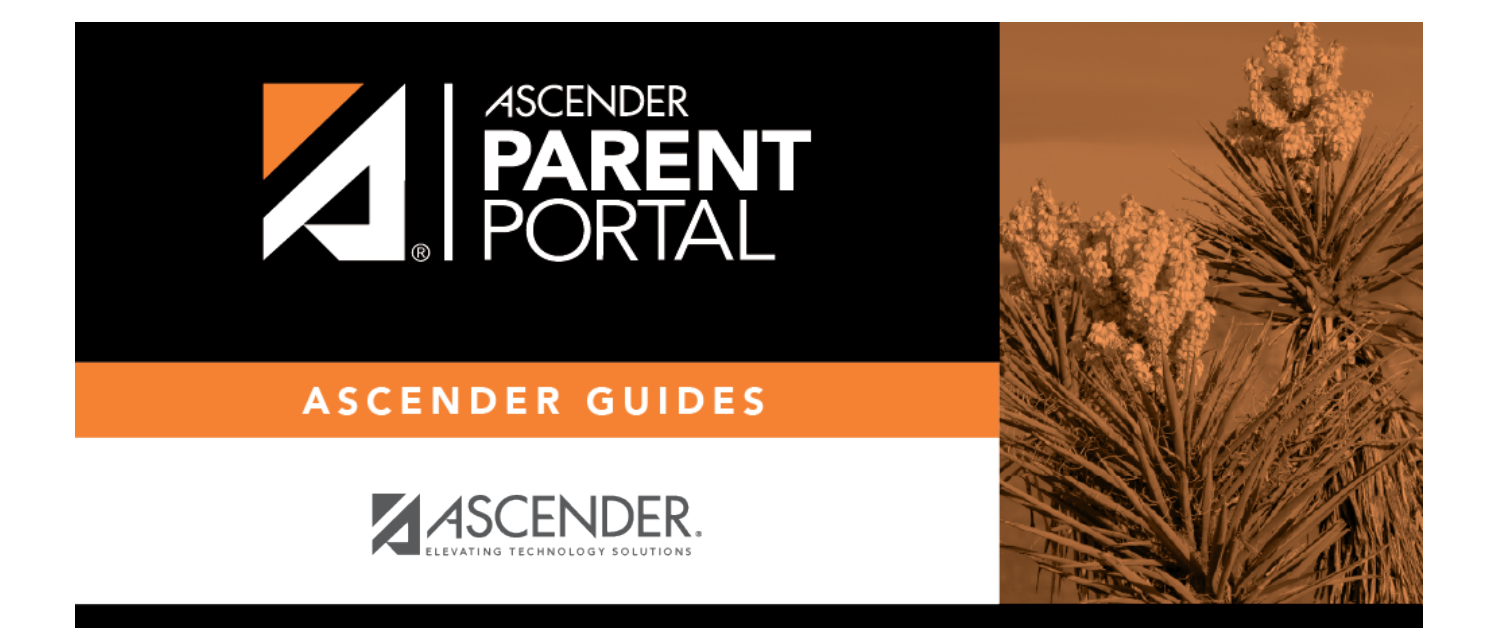

## **admin\_parent\_add\_student\_registration**

PP

## **Table of Contents**

PP

## **During the annual online registration window:**

You can easily see your student's progress in the registration process and access the page where you can complete the forms.

PP

If your student's registration is in progress, a pop-up window opens from this page.

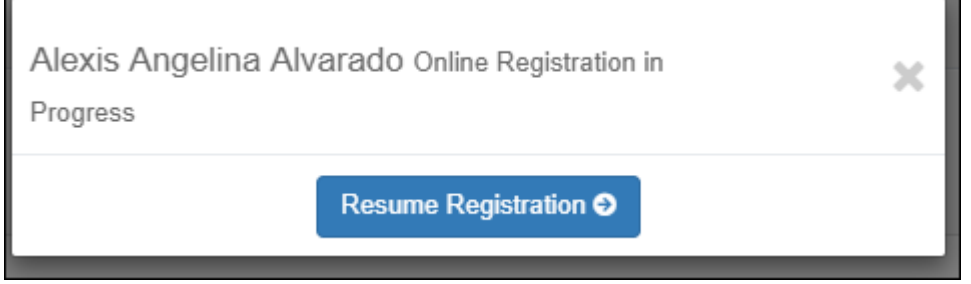

Click**Resume Registration** to continue the registration process. Or, click to close the pop-up window and continue registration later.

Once you have completed registration, the pop-up window will no longer appear.

**NOTE:** On the Summary page, the **Registration** button will be red, yellow, or green depending on how far along you are in the process.

• The information is green if all forms are completed.

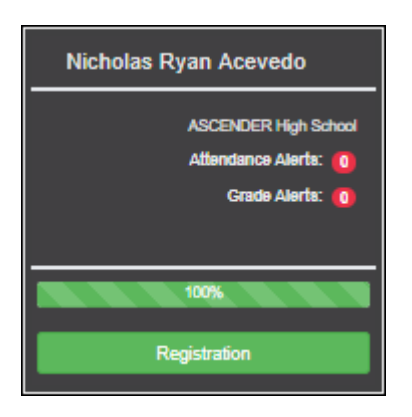

- The information is yellow if most of the forms are completed.
- The information is red if a majority of the forms are not completed.

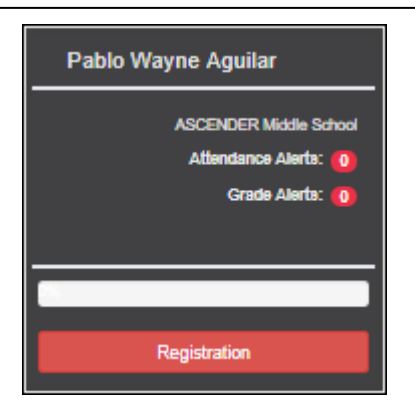

• The card is highlighted and has a check mark for the selected student.

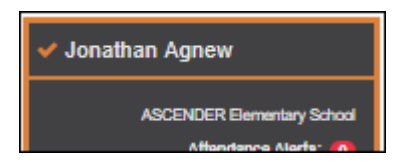

❏ To begin or resume the registration process, click **Resume Registration** on the pop-up window, or click the **Registration** button on the student's card.

The [Online Registration](https://help.ascendertx.com/parentportal/doku.php/myaccount/onlineregistrationforms) page opens.

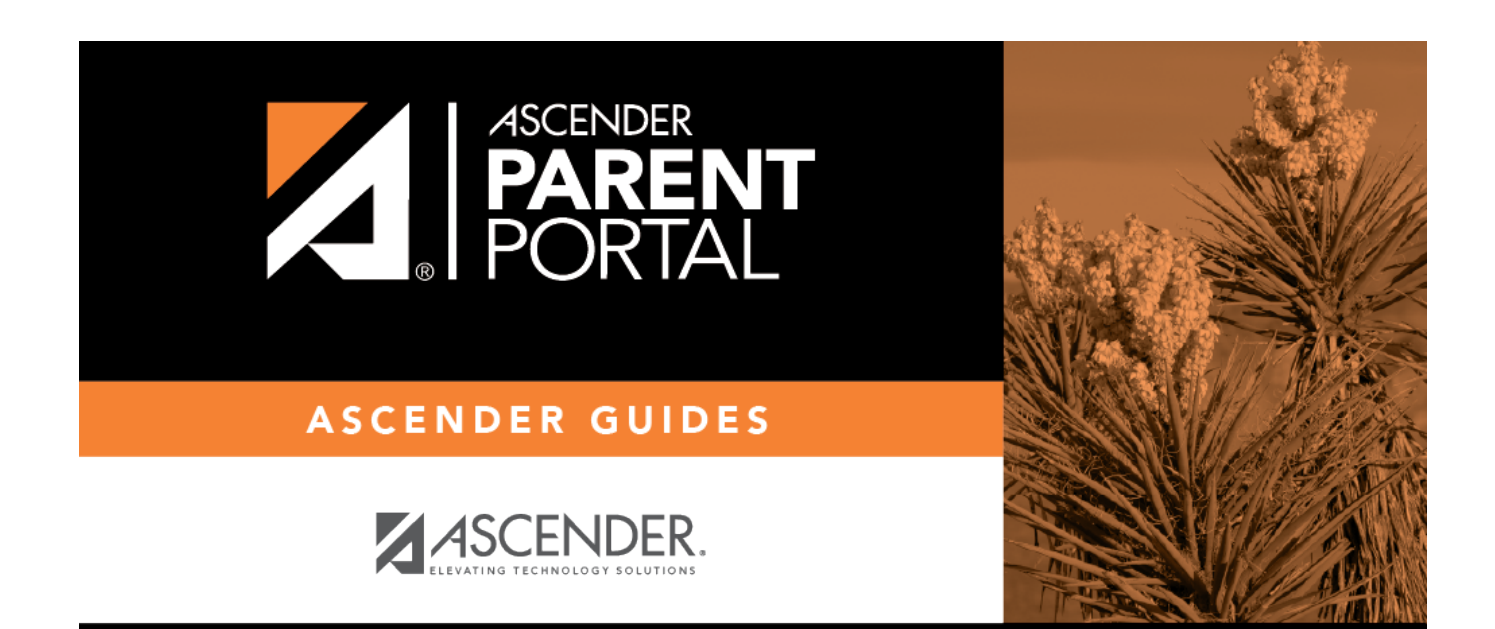

PP

## **Back Cover**